## **EBA Dosya Uygulaması Kullanıcı K ı lavuzu ( Mobil )**

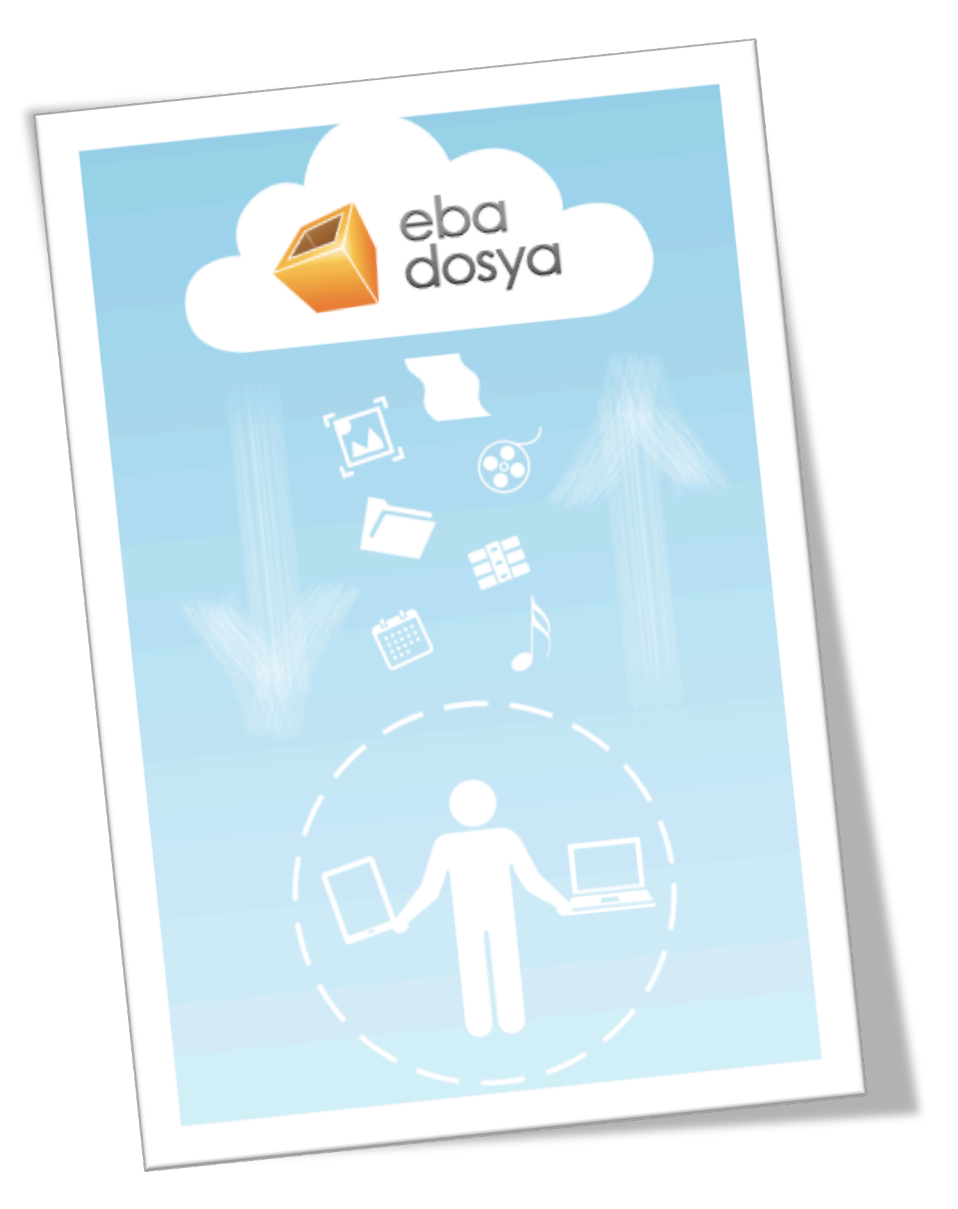

# İçindekiler

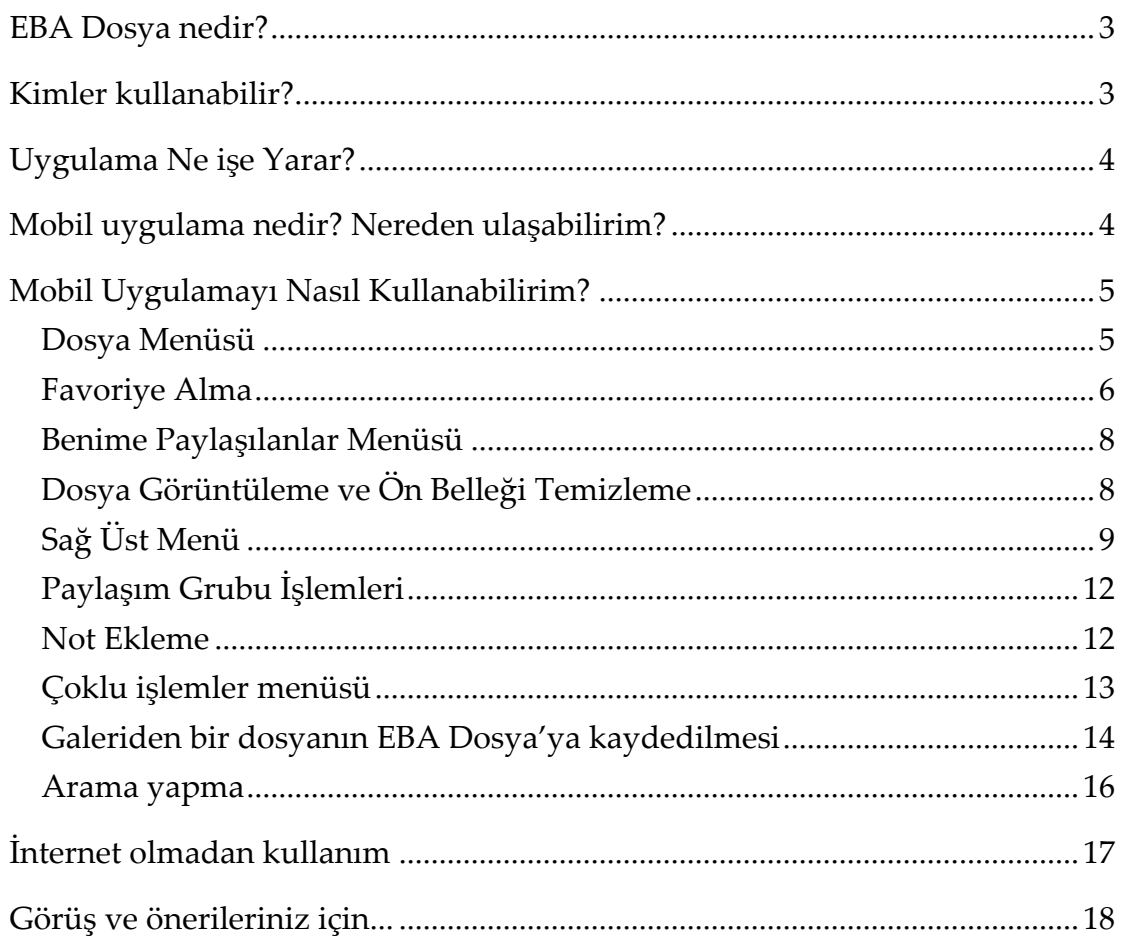

## EBA Dosya Nedir?

EBA Dosya uygulaması, Milli Eğitim Bakanlığına bağlı okullardaki öğretmen ve öğrencilerin fotoğraf, video ve diğer dokümanlarına internet olan her yerden ulaşmasını amaçlayan *kişisel bir bulut depolama alanıdır*. Kullanıcılar EBA Dosya uygulamasına hem **EBA Marketten indirecekleri mobil uygulama** ile tabletlerinden, hem de **dosya.eba.gov.tr** internet adresinden ulaşabilecekleri internet uygulaması ile internete girebildikleri her yerden ulaşabilirler.

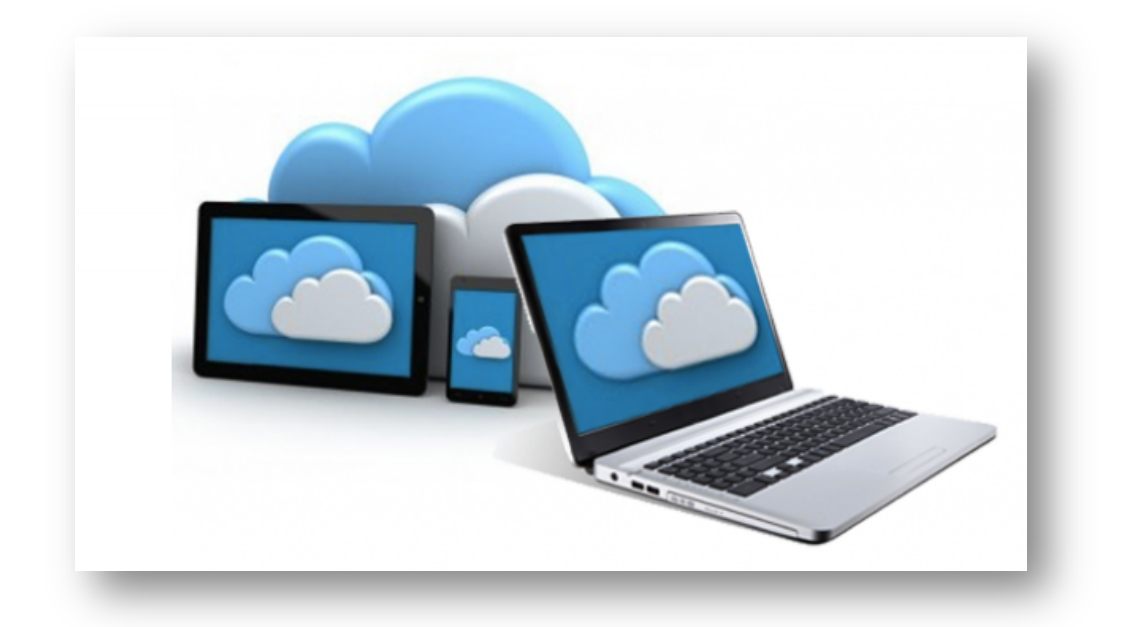

## Kimler kullanabilir?

EBA Dosya uygulamasını, Milli Eğitim Bakanlığına bağlı okullardaki

öğretmen ve öğrenciler kullanabilir.

## Uygulama Ne işe Yarar?

EBA Dosya Uygulaması kişisel bir bulut depolama aracıdır. Kullanıcılar, uygulamaya kaydettikleri dosyalara hem tabletlerinden, hem de internet olan her yerden PC üzerinden ulaşabilir. Dosya depolama özelliğinin yanında, dosya paylaşımına da olanak sağlayan uygulama, öğretmenlerin öğrencileri ile ya da diğer öğretmenlerle, öğrencilerin ise öğretmenleri ile ve arkadaşları ile e-kitap, video, ses ve görsel materyal paylaşımını hedeflemektedir.

# Mobil uygulama nedir? Nereden ulaşabilirim?

EBA Dosya uygulamasına yüklediğiniz dosyalarınıza tabletlerinizden de ulaşabilmeniz amacıyla EBA Market'te de hizmetinize sunulmuştur. EBA Marketten indireceğiniz EBA Dosya uygulaması ile,

- Daha önce sizin kaydettiğiniz ya da başka kullanıcıların sizinle paylaştığı klasör ya da dosyaları listeleyebilir,
- Bir klasör ya da dosyayı favoriye alabilir, favoriye aldığınız bir dosyayı favorilerden çıkarabilir
- Paylaşılan bir klasör ya da dosyanın kimlerle paylaşıldığını görüntüleyebilir,
- Yardım dokümanını ve iletişim bilgilerini görüntüleyebilir,
- Ön belleği temizleyebilir,
- Bir klasör ya da dosya için açıklama yapıldıysa, yapılan açıklamayı görüntüleyebilir ve
- Bir klasör ya da dosyayı silebilir,
- Galeriden bir dosyayı EBA dosyaya kaydedebilir,
- Dosyayı başka bir adrese taşıyabilir,
- Kesebilir, kopyalayabilir ve yapıştırabilir,
- Toplu işlemler yapabilirsiniz.

# Mobil Uygulamayı Nasıl Kullanabilirim?

Uygulamaya girişi yaptığınızda ana ekrana ulaşırsınız (bkz. *Ekran Görüntüsü 1*). Ana ekranda, solda size ait klasör ve dosyalar listelenir.

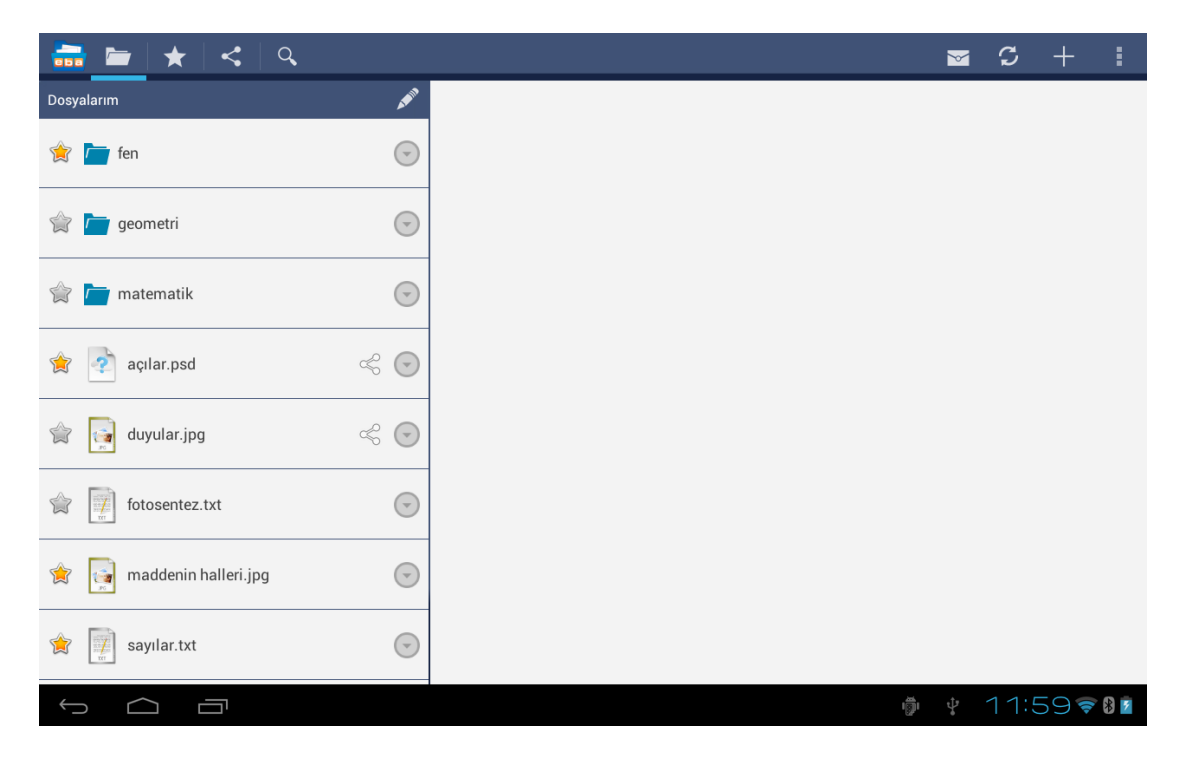

*Ekran Görüntüsü 1 Mobil Uygulama Ana Ekranı*

#### **Dosya Menüsü**

Bir klasöre dokunarak içinde bulunan klasör ve dosyaları görebilirsiniz. Bir klasör ya da dosyaya uzun süre dokunulduğunda yada sağında bulunan ok simgesine ( $\bigcirc$ ) dokunduğunuzda dosyaya ait İşlemler Menüsüne ulaşabilirsiniz. Bu menüden seçtiğiniz klasörü/dosyayı; paylaşıma açabilir,

açıklama yazabilir, buluttan silebilir, kesebilir ya da kopyalayabilir veya yeniden adlandırabilirsiniz (bkz. *Ekran Görüntüsü 2*). İndirdiğiniz dosyaları sadece tabletinizden silmek için "Tabletten Sil" butonuna ( $\hat{\mathbf{t}}$  Tabletten Sil), EBA Dosya uygulamasından tamamen silmek için "Buluttan Sil" butonuna ( Buluttan Sil ) dokunmanız gerekmektedir. Buluttan sildiğiniz bir dosyaya hem mobil uygulamadan hem de web üzerinden *bir daha ulaşamazsınız.*

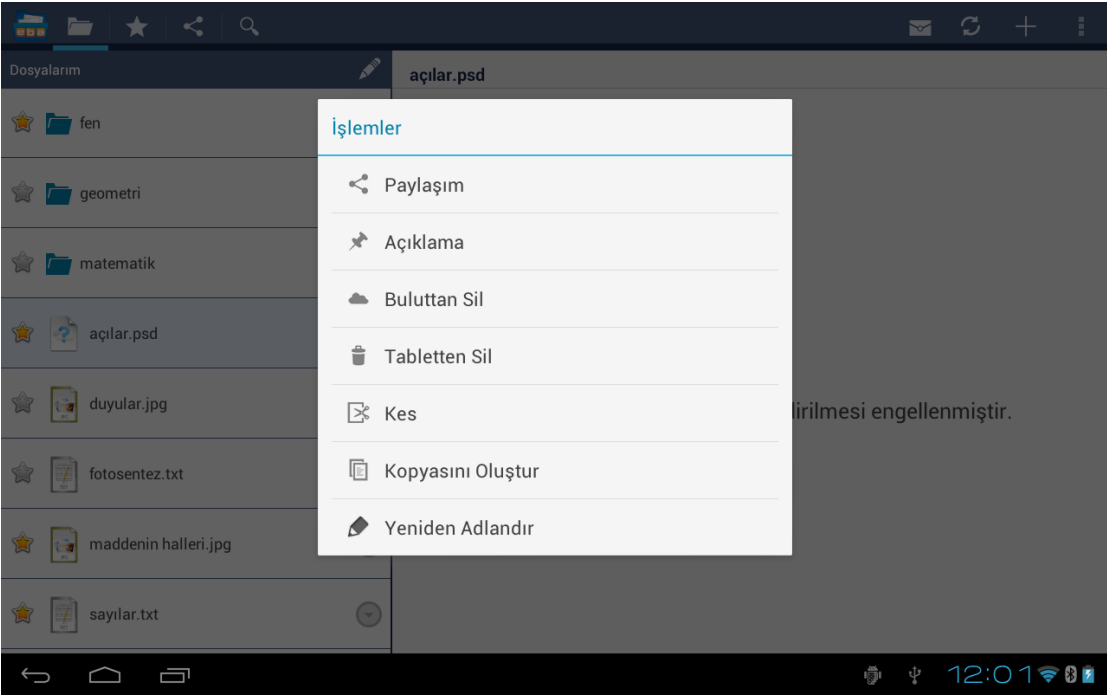

*Ekran Görüntüsü 2 Dosya Menüsü*

### **Favoriye Alma**

Sık kullanacağınız ya da kolay ulaşmak istediğiniz dosyaları *favori olarak işaretleyebilirsiniz.* Bunun için, dosyanın solunda bulunan "Favori" ikonuna ( ) dokunarak, favori dosyalarınıza dahil edebilirsiniz (bkz. *Ekran Görüntüsü 3).* 

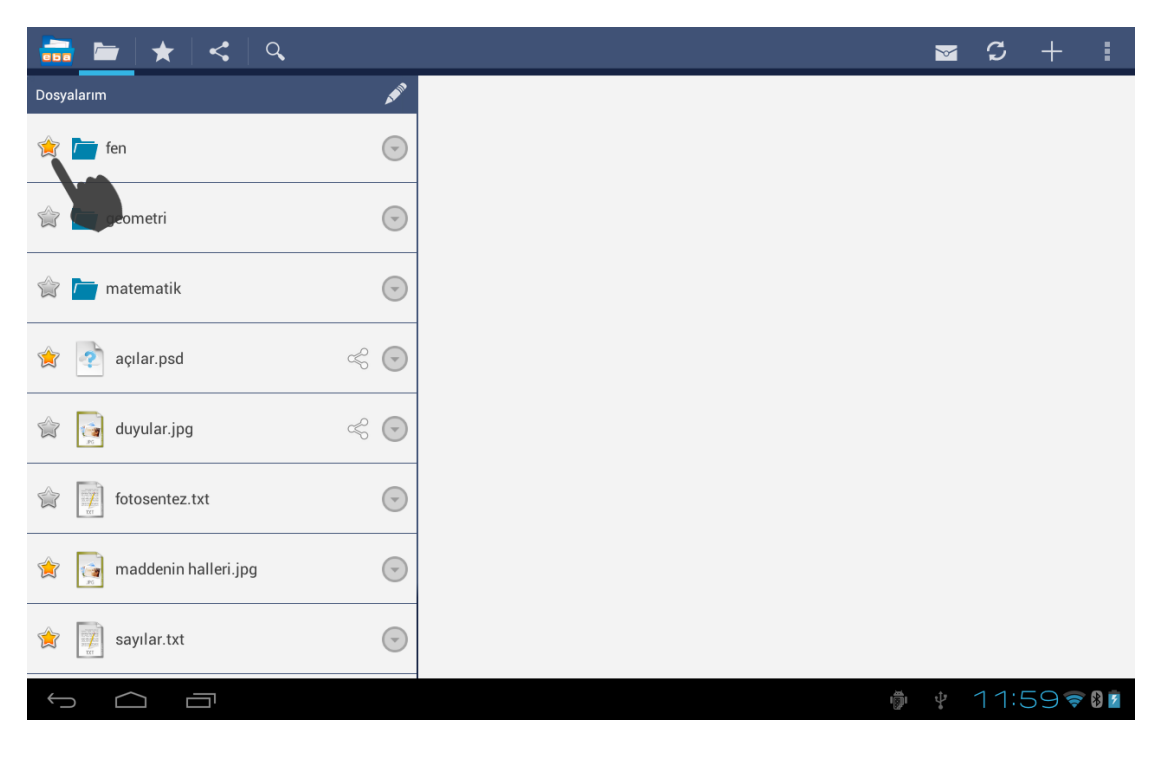

**Ekran Görüntüsü 3 Favoriye alma**

Favoriye aldığınız dosyalara sol üstte bulunan "Favorilerim" menüsünden  $(\star)$  ulaşabilirsiniz.

Favoriye aldığınız dosyaları da uzun süre dokunarak ya da ok simgesine  $(\odot)$ dokunarak düzenleyebilirsiniz.

### **Benime Paylaşılanlar Menüsü**

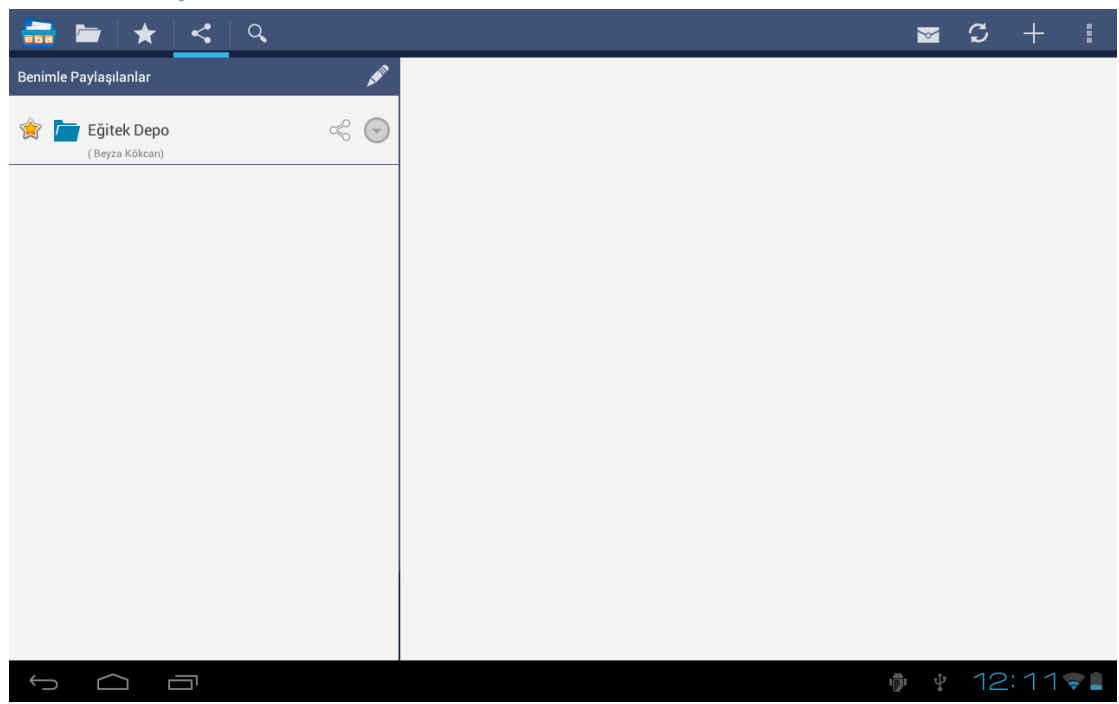

*Ekran Görüntüsü 4 Benimle Paylaşılanlar Menüsü*

Sizinle paylaşılan dosyalara sol üstte bulunan "Benimle Paylaşılanlar"  $($ menüsünden ulaşabilirsiniz (bkz. *Ekran Görüntüsü 4*).

**Dosya Görüntüleme ve Ön Belleği Temizleme**

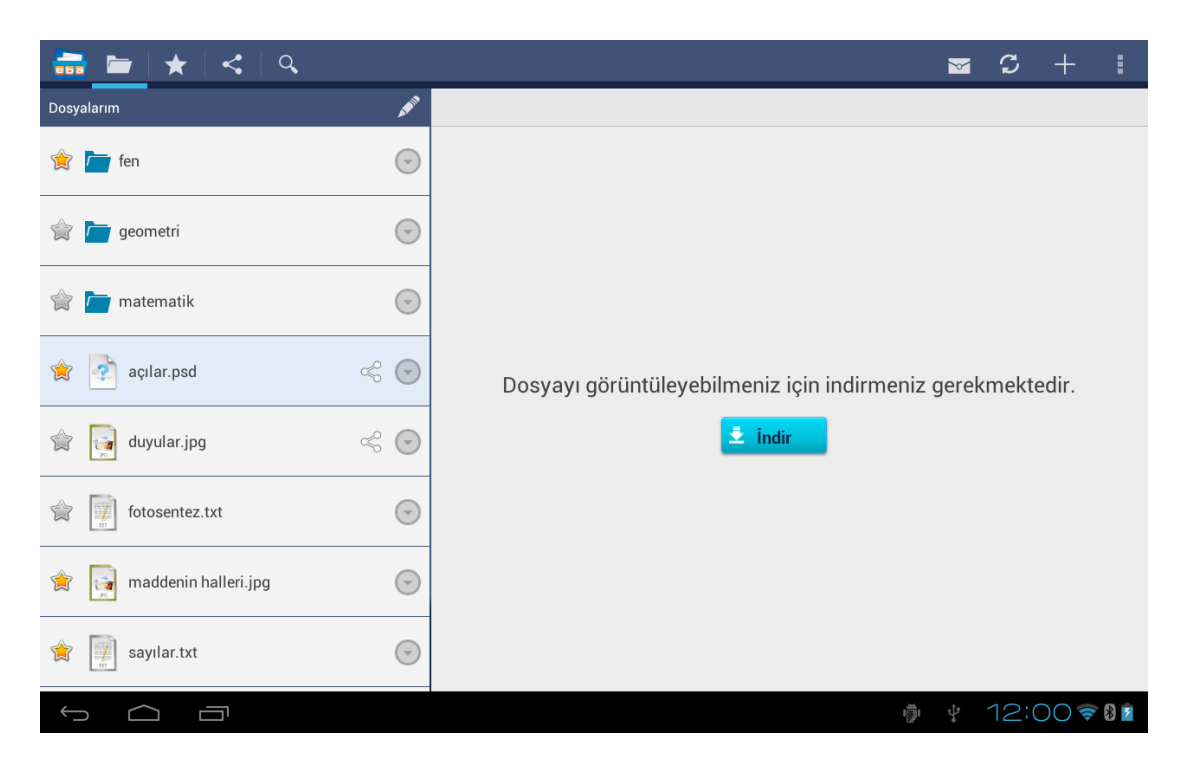

*Ekran Görüntüsü 5 Dosya İndirme*

Bir dosyayı görüntülemek için dosyaya dokunmanız ve sağda açılan ekranda "İndir" butonuna ( ) dokunmanız gerekmektedir (bkz. *Ekran Görüntüsü 5*) Bu sayede dosyanızı görüntüleyebilirsiniz.

## **Sağ Üst Menü**

Sağ üstte bulunan menü ile  $(\Box)$  uygulamada dosyaları sıralayabilir (bkz. *Ekran Görüntüsü 6*) ya da dosya türüne göre filtreleyebilir, yardım dokümanını görüntüleyebilir, ön belleği temizleyebilir, "Hakkında" sayfasını görüntüleyebilir ve kota bilginizi öğrenebilirsiniz.

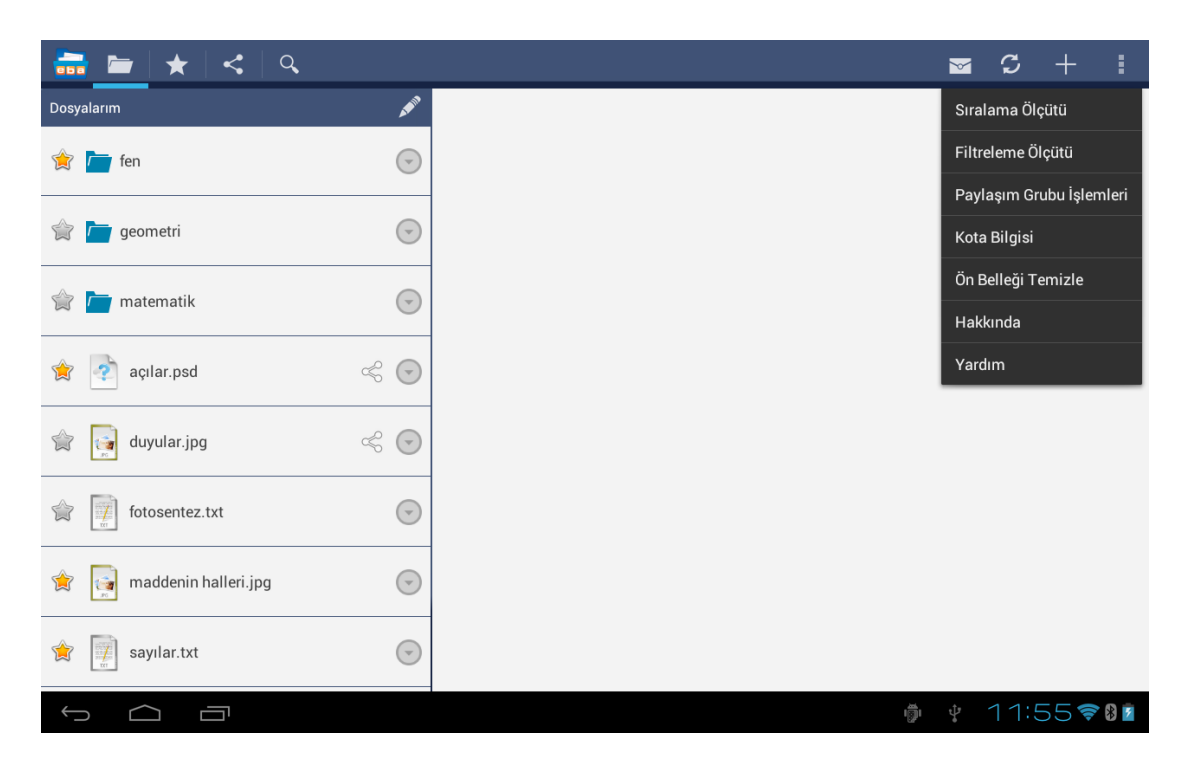

*Ekran Görüntüsü 6 Sağ üst menü*

Ön belleği temizle butonuna (<sup>Ön Belleği Temizle</sup>) dokunarak, indirdiğiniz ancak kullanmadığınız dosyaları silebilirsiniz. Kendi belirleyeceğiniz periyotlarla ön belleği temizlemek tablet bilgisayarınızın hafızasını daha verimli kullanmanız açısından yararlı olacaktır.

Sıralama ölçütü butonu, dosyalarınızın listelenirken nasıl sıralanacağını belirlediğiniz butondur.

Dosyalarınızı isme göre, oluşturulma tarihine göre ya da dosya türüne göre sıralayabilirsiniz (bkz. *Ekran Görüntüsü 7*).

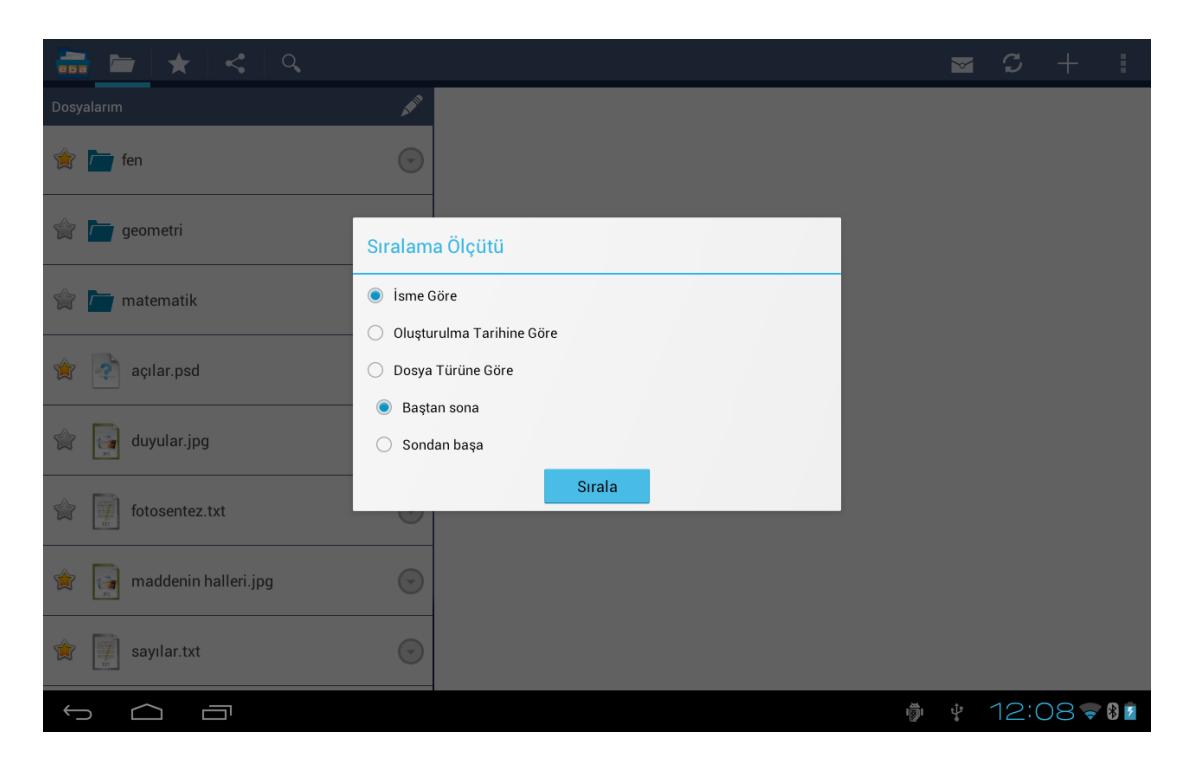

*Ekran Görüntüsü 4 Sıralama Ölçütü*

Dosyalarınızı, Filtreleme Ölçütü butonuna dokunarak, türlerine göre filtreleyip daha kolay ulaşabilirsiniz. Filtreleme ölçütü ile dosyalarınızı, klasörler, arşiv dosyaları, metin dokümanları, resim dosyaları, resim dosyaları, ses dosyaları ve video dosyaları olarak filtreleyebilirsiniz (bkz. *Ekran Görüntüsü 9).*

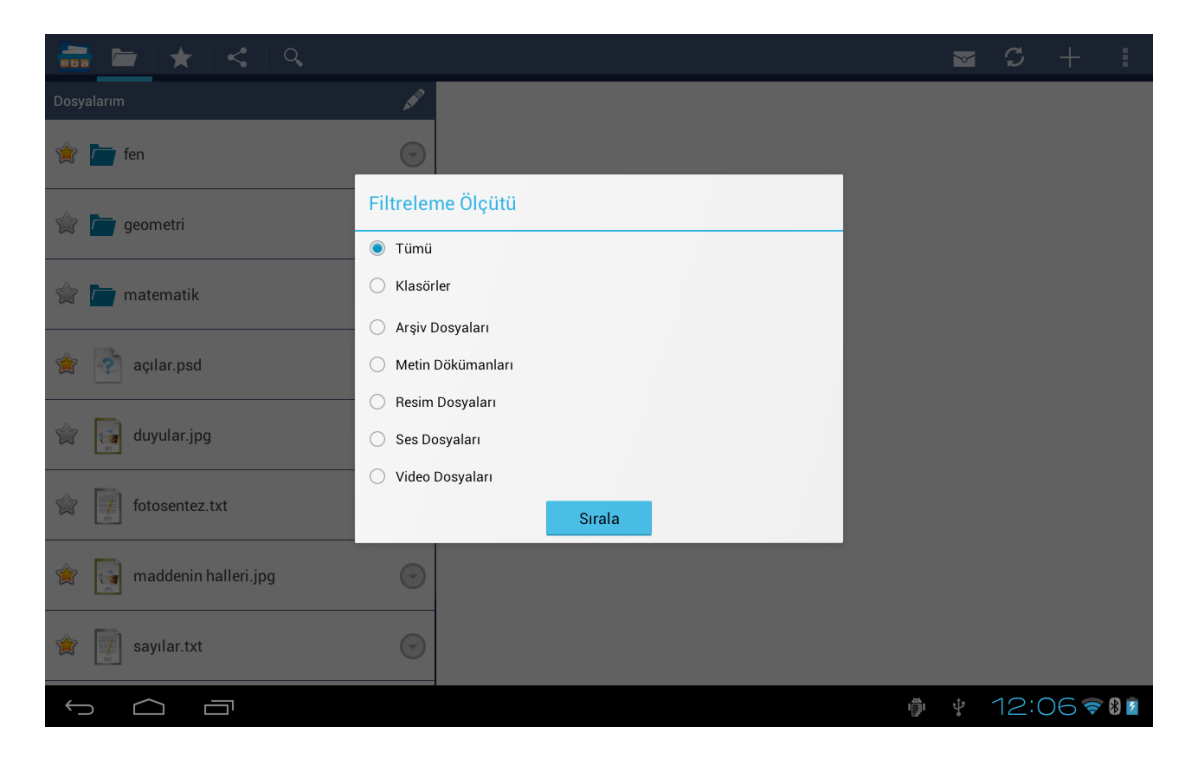

*Ekran Görüntüsü 5 Filtreleme Ölçütü*

"Yenileme" butonu ( $\mathcal{L}$ ) uygulama üzerinde bulunduğunuz sayfayı yenilemenizi sağlar.

## **Paylaşım Grubu İşlemleri**

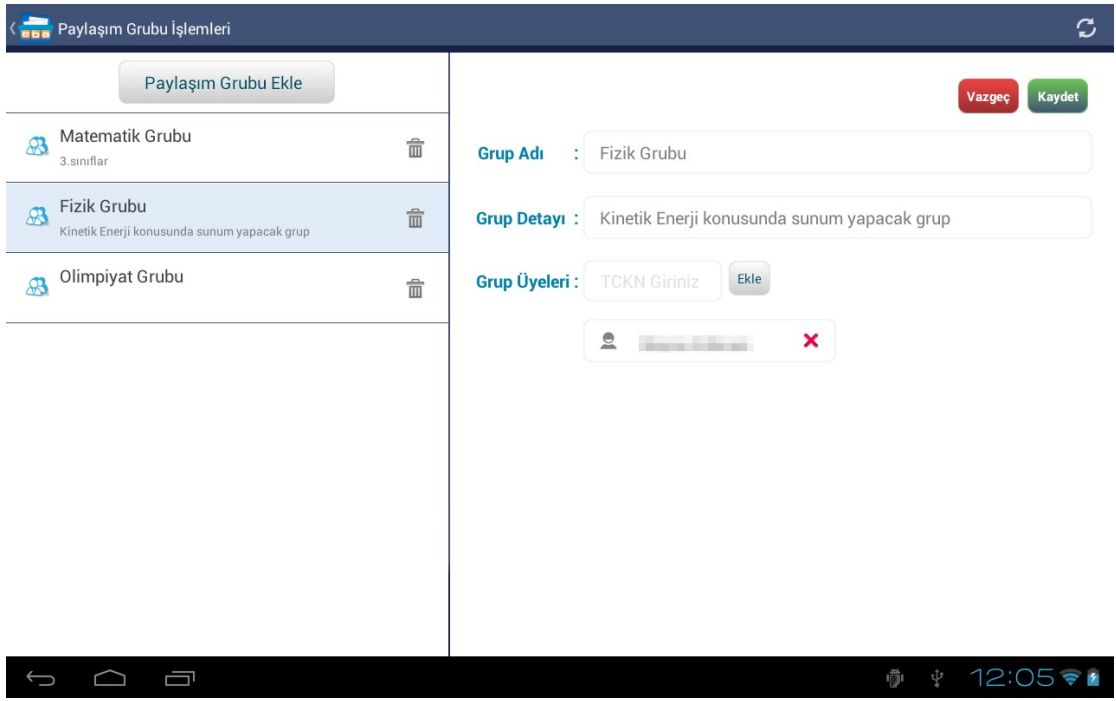

*Ekran Görüntüsü 10 Paylaşım Grubu Menüsü*

Sağ üstte bulunan Paylaşım Grubu İşlemleri menüsünden yeni bir paylaşım grubu ekleyebilir, daha önce eklediğiniz grupları düzenleyebilirsiniz.

Yeni bir paylaşım grubu oluşturmak için, sol üstte bulunan "Paylaşım Grubu Ekle" butonuna ( Paylaşım Grubu Ekle ) dokunulur ve Grup Adı, Grup Detayı bilgileri girildikten sonra gruba dahil edilecek her bir üyenin TC Kimlik numarası yazılarak "Ekle" butonuna (Ekle) dokunulur. Bütün grup üyeleri eklendikten sonra "Kaydet" butonuna  $(\alpha)$ , işlem iptal edilmek istenirse "Vazgeç" butonuna (Vazgeç) dokunulur.

### **Not Ekleme**

| <b>Dosya</b><br>★                    | <mark>ева</mark> Dosya | $\checkmark$ | Kaydet | $\times$ | İptal     | $\mathbb C$ | <u> 19</u> | ı |
|--------------------------------------|------------------------|--------------|--------|----------|-----------|-------------|------------|---|
| Dosyalarım                           | Başlık: Yeni Not       |              |        |          | 28/8/2013 |             |            |   |
| Ú<br>$\overline{\phantom{a}}$ fen1   |                        |              |        |          |           |             |            |   |
| matematik<br>Ú                       |                        |              |        |          |           |             |            |   |
| Ŵ<br>açılar.psd<br>ဒု                |                        |              |        |          |           |             |            |   |
| bölünme.jpg<br>Ŵ<br>$\mathbb{G}$     |                        |              |        |          |           |             |            |   |
| Ŵ<br>duyular.jpg<br>$\mathbb{G}$     |                        |              |        |          |           |             |            |   |
| Ŵ<br>fotosentez.txt<br>$\frac{1}{2}$ |                        |              |        |          |           |             |            |   |
| maddenin halleri.jp<br>Ŵ<br>G        |                        |              |        |          |           |             |            |   |
| sayılar.txt<br>ú<br>$\frac{1}{2}$    |                        |              |        |          |           |             |            |   |
| IJ                                   |                        |              |        |          |           | Ŵ<br>ψ      | 16:49?1    |   |

*Ekran Görüntüsü 11 Not ekleme*

Uygulamaya ait bir de metin editörü bulunmaktadır. Editöre not ekleme butonuna ( ) dokunarak ulaşabilirsiniz (bkz. *Ekran Görüntüsü 11*). Yazdığınız notları EBA Dosya uygulamasına kaydedebilirsiniz.

### **Çoklu işlemler menüsü**

Birden fazla klasör için işlem yapabilmek için klasörler listesinin sağ üst kısmında bulunan düzenleme butonuna ( $\leq$ ) dokunulur, klasörler seçilir (bkz. *Ekran görüntüsü 12*), sağ üstte bulunan butona (<sup>o</sup>) dokunulur.

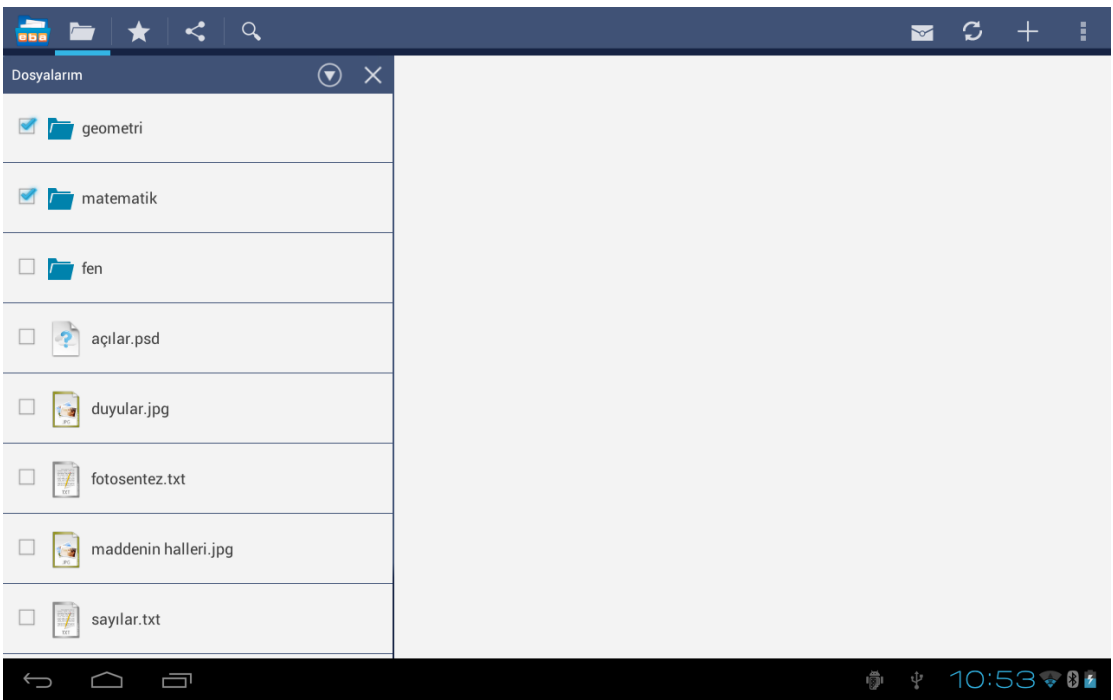

*Ekran Görüntüsü 12 Çoklu işlem menüsü*

Açılan pencereden seçili klasörler buluttan silinebilir ya da kesilerek başka bir adrese yapıştırılabilir.

### **Galeriden bir dosyanın EBA Dosya'ya kaydedilmesi**

Galerinizde bulunan bir dosyayı, dosya üzerine uzun dokunduğunuzda sağ üstte görünen paylaşım simgesine dokunulur (bkz. *Ekran Görüntüsü 13*).

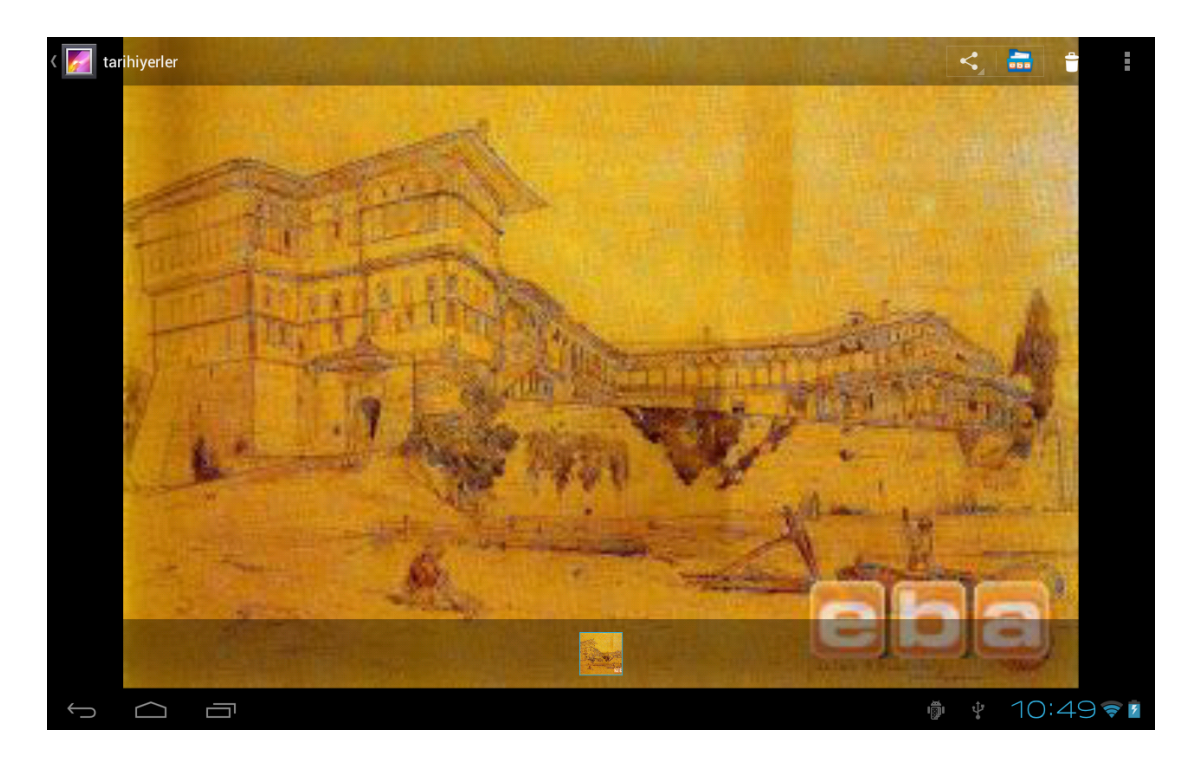

*Ekran Görüntüsü 6 Galeriden dosya kaydı 1*

Açılan pencerede, Dokümanın adı yazılır ve kaydedilmesi istenen klasör seçilir (bkz. *Ekran Görüntüsü 15*) ve Klasörü Seç butonuna (**Klasörüseç**) dokunulur (bkz. *Ekran Görüntüsü 16).*

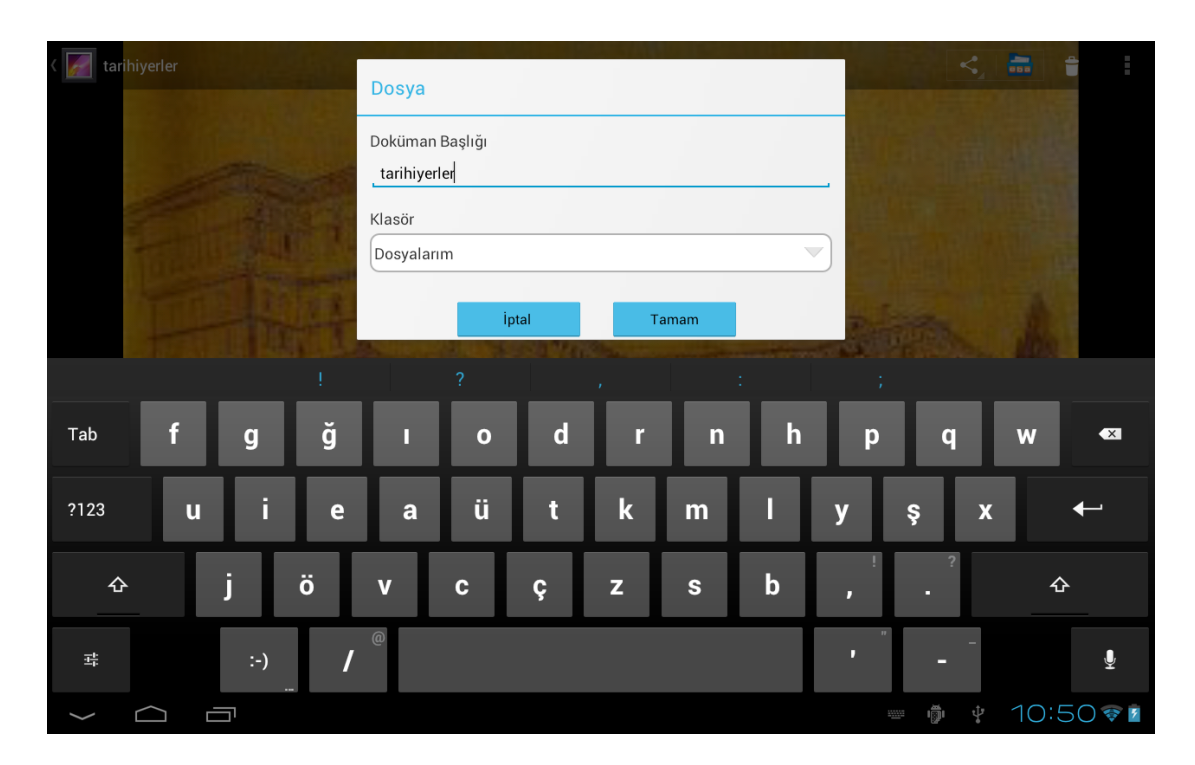

*Ekran Görüntüsü 15 Galeriden dosya kaydı 2*

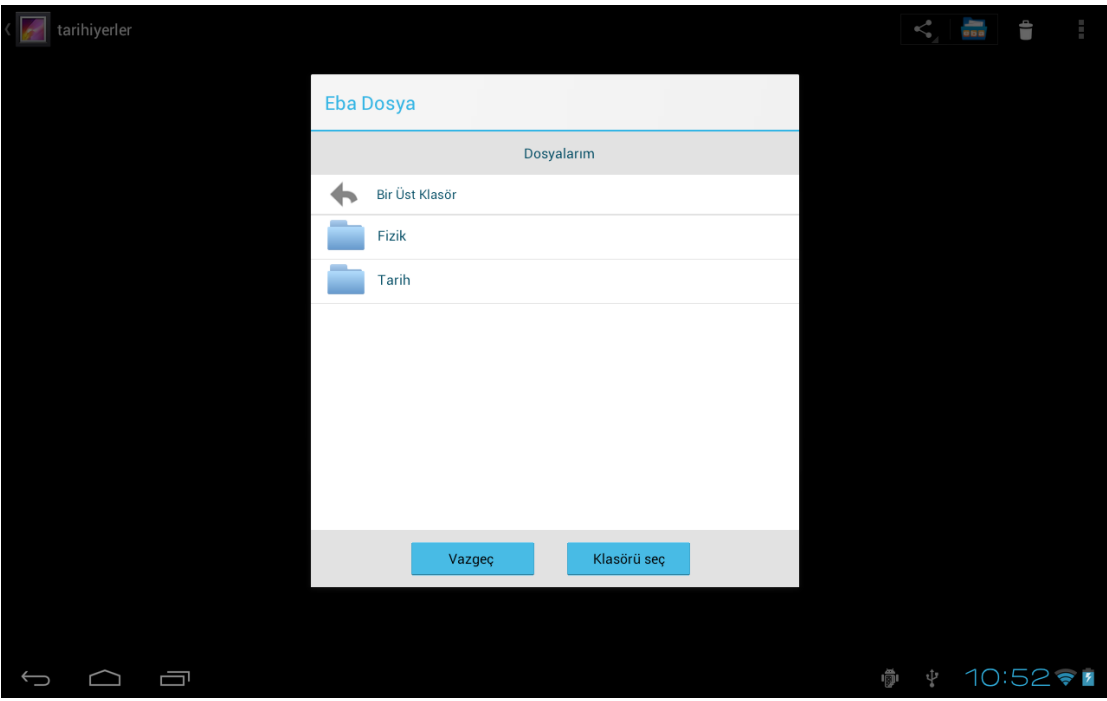

*Ekran Görüntüsü 7 Galeriden dosya kaydı 3*

Tamam butonuna (**wird name )** dokunulur.

#### **Arama yapma**

Arama yapabilmek için üstte bulunan aram simgesine ( ) dokunulur. Açılan sayfada aranacak olan kelime ilgili alana yazılır (bkz. *Ekran Görüntüsü 17*) ve Ara butonuna ( ) dokunulur.

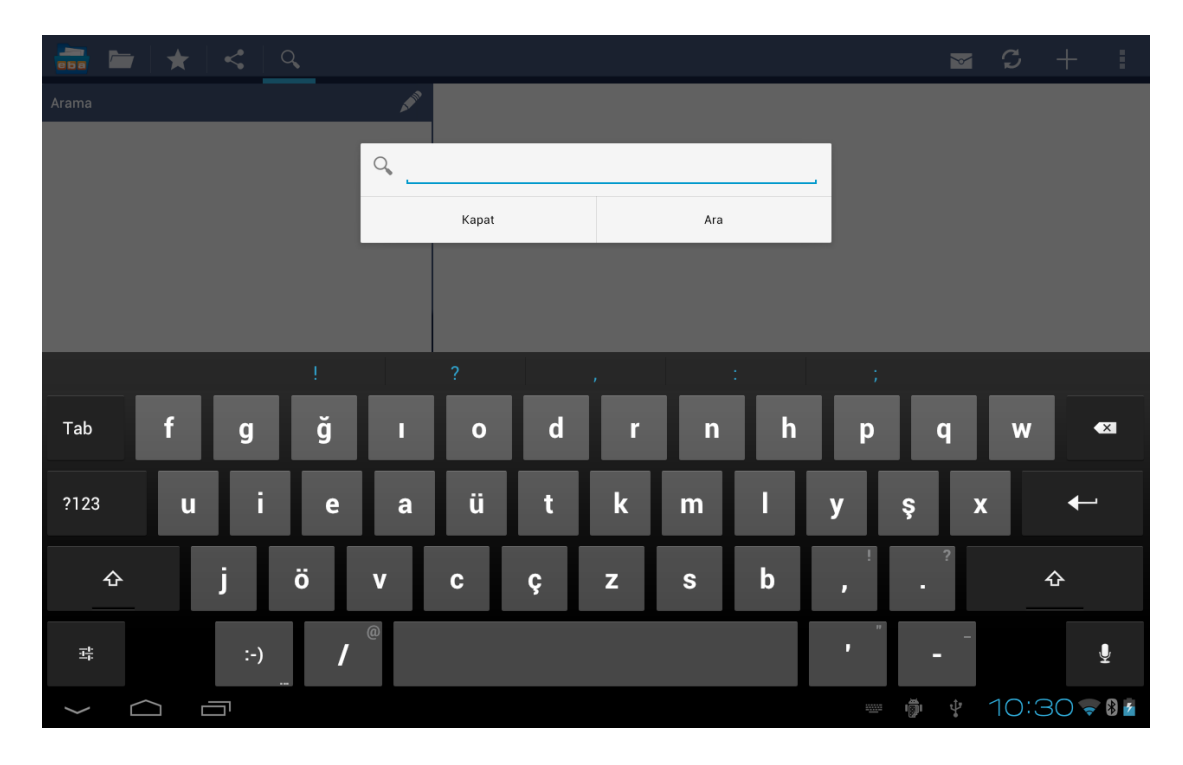

*Ekran Görüntüsü 17 Arama yapma*

# İnternet olmadan kullanım

Mobil uygulamayı internet olmayan durumlarda **kısıtlı modda** kullanabilirsiniz. Kısıtlı mod dosyalarınız arasında gezebilmenize ve daha önce indirmiş olduğunuz herhangi bir dosyayı görüntüleyebilmenize izin verir. İnternet bağlantınızın tekrar geri gelmesi durumunda uygulama kısıtlı moddan otomatik olarak çıkacak ve tüm özellikleri aktif olarak kullanabilmenize olanak sağlayacaktır.

## Ne kadar kotam var?

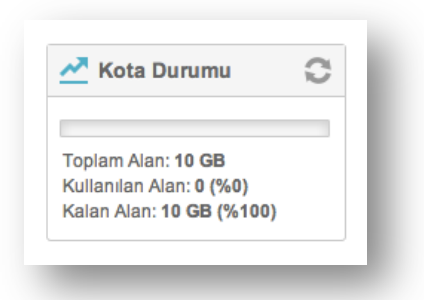

EBA Dosya uygulaması öğretmenler için 10GB, öğrenciler için 1GB alan sunmuştur. Size ait kalan kota bilgisini solda Kota Durumu bölümünden görebilirsiniz.

# Görüş ve önerileriniz için...

Her türlü görüş ve önerinizi *eba-dosya@eba.gov.tr* mail adresinden ya da web uygulaması üzerinde "Görüşlerinizi Bize İletin" butonuna ( Görüşlerinizi Bize İletin ) tıklayarak gönderebilirsiniz.